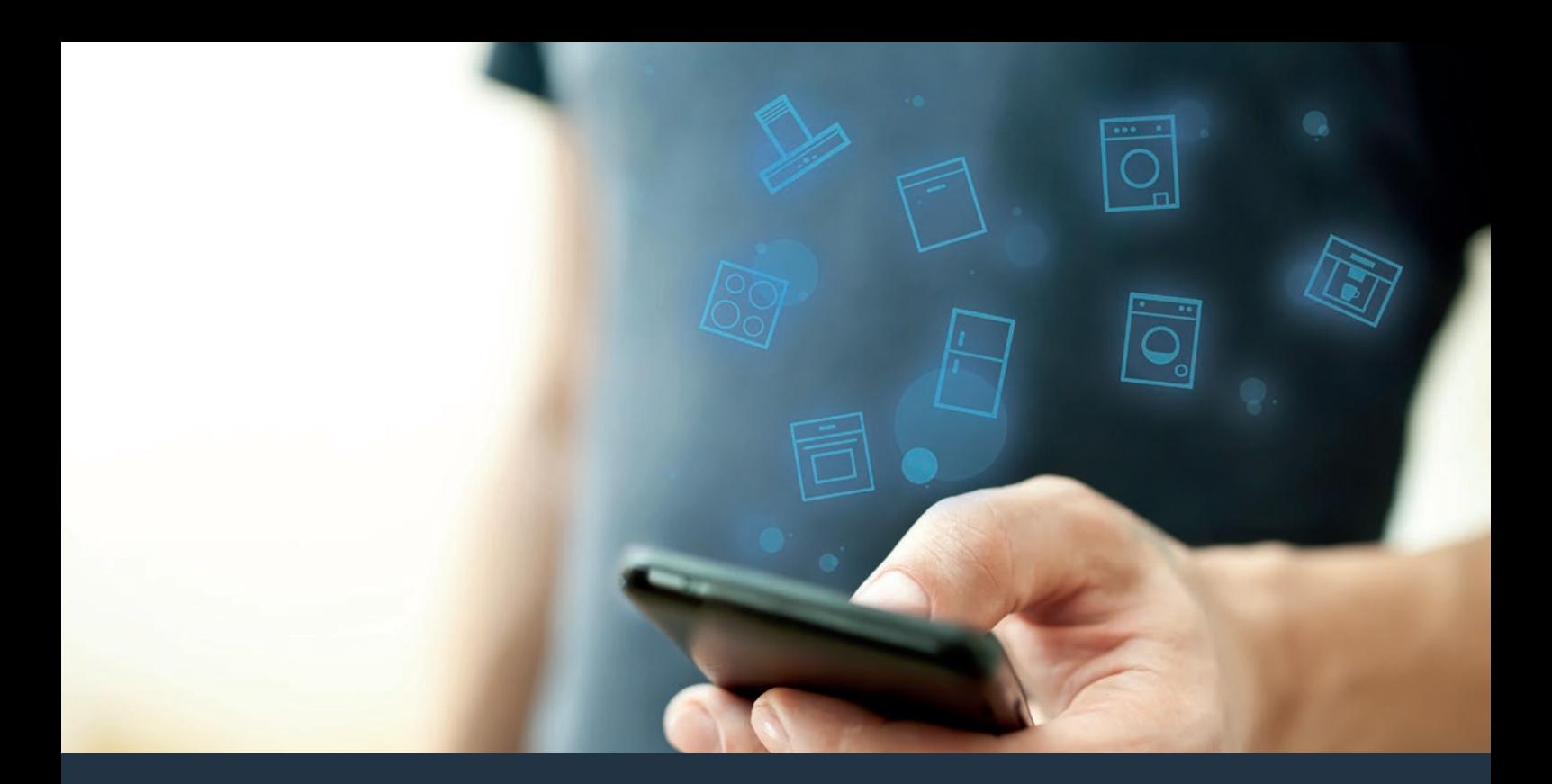

# Verbinden Sie Ihr Hausgerät – mit der Zukunft. Quick Start Guide

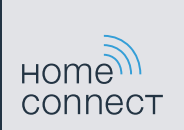

# Die Zukunft beginnt ab jetzt in Ihrem Haushalt! Schön, dass Sie Home Connect nutzen \*

Herzlichen Glückwunsch zu Ihrem Kaffeevollautomaten von morgen, der schon heute Ihren Alltag erleichtert und angenehmer macht.

Zum sicheren Betrieb des Gerätes mit Home Connect Funktion berücksichtigen Sie bitte die Sicherheitshinweise in der Gebrauchsanleitung zum Gerät.

#### Bequemer.

Mit Home Connect steuern Sie Ihre Hausgeräte, wann Sie wollen, wo Sie wollen. Ganz einfach und intuitiv über Smartphone oder Tablet. So sparen Sie sich Umwege und Wartezeiten und Sie haben einfach mehr Zeit für die Dinge, die Ihnen wirklich wichtig sind.

### Leichter.

Nehmen Sie Bedieneinstellungen wie Signaltöne oder individuelle Programme einfach in der App am übersichtlichen Touchscreen vor. Das geht noch leichter und genauer als am Gerät selbst, und Sie haben alle Daten, die Gebrauchsanweisungen und viele Anleitungsvideos direkt griffbereit.

### Vernetzter.

Lassen Sie sich inspirieren und entdecken Sie zahlreiche Zusatzangebote, die genau auf Ihre Geräte zugeschnitten sind: Rezeptsammlungen, Tipps zur Gerätenutzung und vieles mehr. Passendes Zubehör können Sie jederzeit mit wenigen Klicks bestellen.

A

\* Die Verfügbarkeit der Home Connect Funktion ist abhängig von der Verfügbarkeit der Home Connect-Dienste in Ihrem Land. Die Home Connect-Dienste sind nicht in jedem Land verfügbar. Weitere Informationen hierzu finden Sie unter **www.home-connect.com**.

### Was brauchen Sie, um Ihr Hausgerät mit Home Connect zu verbinden?

– Ein Smartphone oder Tablet, ausgestattet mit der aktuellen Version des jeweiligen Betriebssystems.

– Einen Heimnetzwerkempfang (WLAN) am Aufstellort des Hausgeräts. Name und Passwort Ihres Heimnetzwerks (WLAN):

Netzwerkname (SSID):

Passwort (Key):

### In drei Schritten zum vereinfachten Alltag:

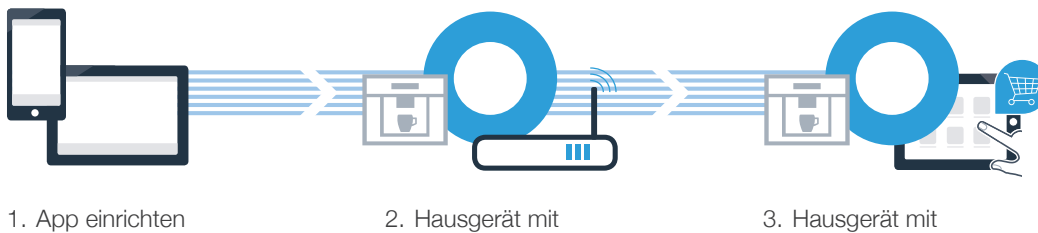

WLAN verbinden

3. Hausgerät mit App verbinden

# Schritt 1: Richten Sie die Home Connect App ein

Öffnen Sie auf Ihrem Smartphone oder Tablet den App Store (Apple-Geräte) bzw. Google Play Store (Android-Geräte).

B Geben Sie im Store den Suchbegriff **"Home Connect"** ein.

Wählen Sie die Home Connect App aus und installieren Sie diese auf Ihrem Smartphone oder Tablet.

Starten Sie die App und richten Sie Ihren Home Connect Zugang ein. Die App führt Sie dabei durch den Anmeldeprozess. Notieren Sie sich im Anschluss Ihre E-Mail-Adresse und Ihr Passwort.

Home Connect Zugangsdaten:

Laden im

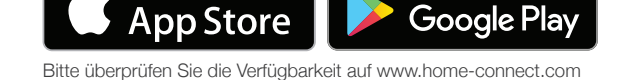

**JETZT BEI** 

E-Mail: Passwort:

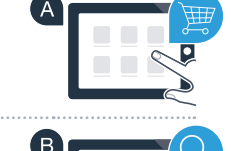

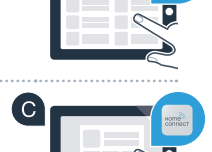

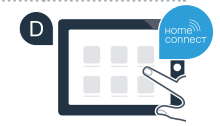

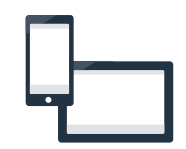

# Schritt 2 (Erstinbetriebnahme): Verbinden Sie Ihren Kaffeevollautomaten mit Ihrem Heimnetzwerk (WLAN)

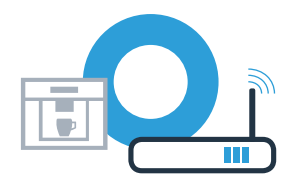

Schließen Sie den Kaffeevollautomaten an und schalten Sie ihn ein.

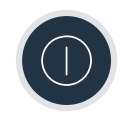

Prüfen Sie, ob Ihr Heimnetzwerk-Router über eine WPS-Funktion (Automatische Verbindung) verfügt. Einige Router besitzen z.B. eine WPS-Taste. (Informationen dazu finden Sie im Handbuch Ihres Routers.)

Verfügt Ihr Router über eine WPS-Funktion (Automatische Verbindung)?

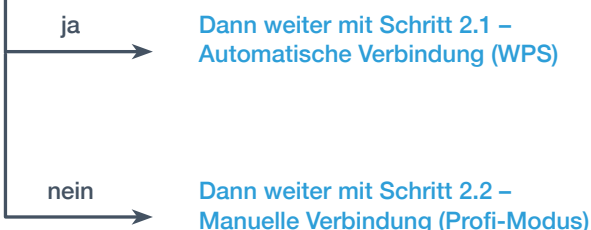

ja Dann weiter mit Schritt 2.1 – Automatische Verbindung (WPS)

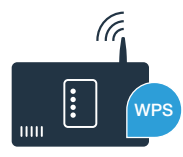

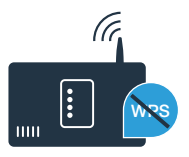

# **Schritt 2.1: Automatische Verbindung Ihres** Kaffeevollautomaten mit Ihrem Heimnetzwerk (WLAN)

<sup>4</sup> Wählen Sie bei der Erstinbetriebnahme Ihres Kaffeevollautomaten unter der Rubrik "Home Connect" **"Home Connect Einstellungen"** aus.

B Schalten Sie "Wi-Fi" an Ihrem Kaffeevollautomaten ein.

- $\bullet$  Wählen Sie anschließend "Netzwerk verbinden".
- Um eine automatische Verbindung zu starten, wählen Sie "Automatisch verbinden".
- Auf dem Display steht nun **"Automatische Netzwerkverbindung. WPS-Taste am Router drücken."**

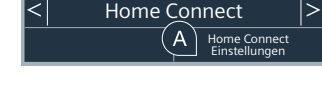

Finstellunge

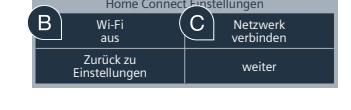

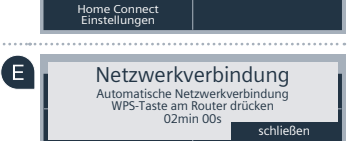

Manuel verbinden

Automatisch verbinden

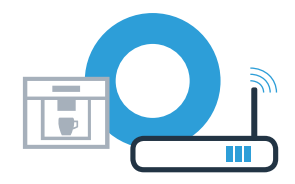

# Schritt 2.1: Automatische Verbindung Ihres Kaffeevollautomaten mit Ihrem Heimnetzwerk (WLAN)

Aktivieren Sie innerhalb der nächsten 2 Minuten die WPS-Funktion an Ihrem Heimnetzwerk-Router. Einige Router haben beispielsweise eine WPS/WLAN Taste. Informationen dazu finden Sie im Handbuch Ihres Routers.

Nach ein paar Sekunden erscheint im Display Ihres Kaffeevollautomaten **"Netzwerkverbindung erfolgreich"**. **Dann weiter mit Schritt 3.**

( G )

Im Display erscheint die Meldung: "Netzwerkverbindung fehlgeschlagen". Es konnte keine Verbindung innerhalb von 2 Minuten hergestellt werden. Kontrollieren Sie, ob sich Ihr Kaffeevollautomat innerhalb der Reichweite des Heimnetzwerks (WLAN) befindet und wiederholen Sie gegebenenfalls den Vorgang oder melden Sie sich unter Schritt 2.2 manuell an.

#### Netzwerkverbindung Netzwerkverbindung erfolgreich

l G

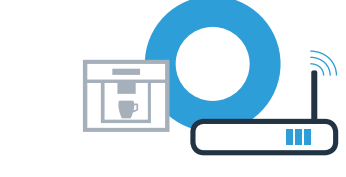

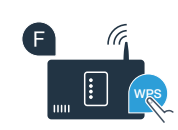

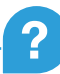

### **Schritt 2.2: Manuelle Verbindung Ihres** Kaffeevollautomaten mit Ihrem Heimnetzwerk (WLAN)

Bei der manuellen Verbindung baut Ihr Kaffeevollautomat ein eigenes WLAN Netzwerk (Soft Access Point) auf, in das Sie sich mit Ihrem Smartphone oder Tablet einwählen.

- <sup>4</sup> Wählen Sie bei der Erstinbetriebnahme Ihres Kaffeevollautomaten unter der Rubrik "Home Connect" **"Home Connect Einstellungen"** aus.
- **B** Schalten Sie "Wi-Fi" an Ihrem Kaffeevollautomaten ein.

Um eine manuelle Verbindung zu starten, wählen Sie "Manuell verbinden".

 $\bullet$  Wählen Sie anschließend "Netzwerk verbinden".

**E** Auf dem Display steht nun "Netzwerkverbindung". Ihr Kaffeevollautomat hat jetzt ein eigenes WLAN Netzwerk (SSID) "HomeConnect" eingerichtet, auf das Sie mit Ihrem Smartphone oder Tablet zugreifen können.

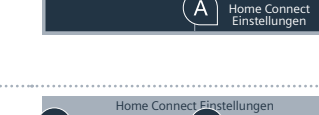

Wi-Fi n.<br>aus

Zurück zu

Einstellunge Home Connect

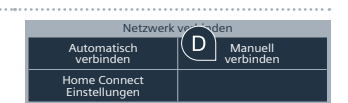

SSID: Home Connect SSID. Home Connect 05min 00s Netzwerkverbindung

| LUIUCK ZU<br>| Einstellungen | Weite

Netzwerk verbinder

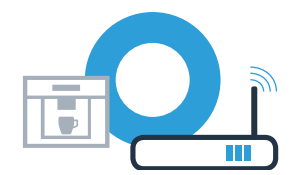

# **Schritt 2.2: Manuelle Verbindung Ihres** Kaffeevollautomaten mit Ihrem Heimnetzwerk (WLAN)

Wechseln Sie dafür in das allgemeine Einstellungsmenü Ihres Smartphones oder Tablets (Mobilgerät) und rufen Sie die WLAN Einstellungen auf.

- G Verbinden Sie Ihr Smartphone oder Ihr Tablet mit dem WLAN Netzwerk (SSID) **"HomeConnect"** (das WLAN-Passwort [key] lautet ebenfalls "HomeConnect"). Der Verbindungsvorgang kann bis zu 60 Sekunden dauern!
- Nach dem erfolgreichen Verbinden öffnen Sie die Home Connect App auf Ihrem Smartphone oder Tablet.
- Die App sucht jetzt einige Sekunden nach Ihrem Kaffeevollautomaten. Falls die Abfrage nach Netzwerknamen (SSID) und Passwort (Key) Ihres Heimnetzwerks (WLAN) bisher noch nicht erfolgt ist, werden Sie aufgefordert, diese in die betreffenden Felder einzugeben, sobald der Kaffeevollautomat gefunden wurde.
- **D** Drücken Sie anschließend auf "An Hausgerät übertragen".

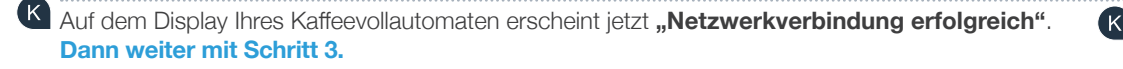

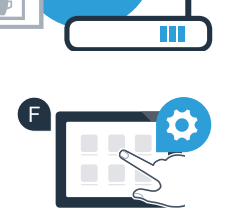

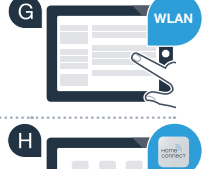

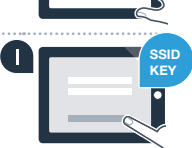

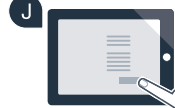

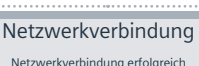

# **Schritt 3: Verbinden Sie Ihren Kaffeevollautomaten I** mit der Home Connect App

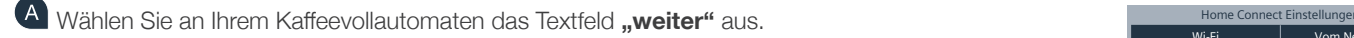

Wählen Sie anschließend **"Mit App verbinden"** aus. +RPH&RQQHFW(LQVWHOOXQJHQ B

 $\degree$  Ihnen bleiben nun 2 Minuten Zeit, um in der Home Connect App auf ihrem Smartphone oder  $\degree$ Tablet Ihren Kaffeevollautomaten hinzuzufügen, sobald er dort angezeigt wird.

**D** Sollte der Kaffeevollautomat nicht automatisch angezeigt werden, drücken Sie in der App auf **"Hausgerät verbinden"** bzw. **"Hausgeräte suchen"**.

**E** Folgen Sie den letzten Anweisungen der App, um die Verbindung zu bestätigen und den Vorgang abzuschließen.

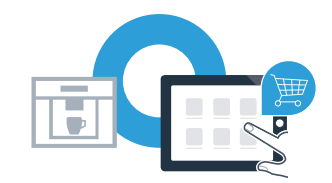

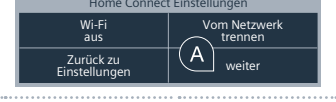

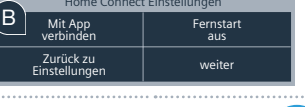

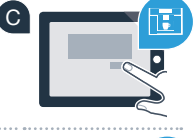

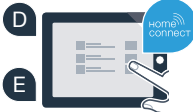

# Schritt 3: Verbinden Sie Ihren Kaffeevollautomaten mit der Home Connect App

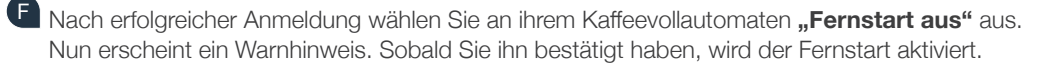

G Mit dem Textfeld "Zurück zu Einstellungen" schließen Sie die Einrichtung für Home Connect ab und gelangen wieder zur Erstinbetriebnahme Ihres Kaffeevollautomaten.

#### **Sie haben Ihren Kaffeevollautomaten erfolgreich verbunden. Nutzen Sie nun alle Vorteile der Home Connect App!**

Im Anzeigefeld erscheint "Verbindung fehlgeschlagen": Vergewissern Sie sich, dass sich Ihr Smartphone oder Tablet im Heimnetzwerk (WLAN) befindet. Wiederholen Sie die Vorgänge in Schritt 3.

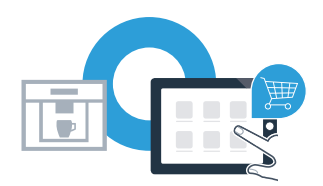

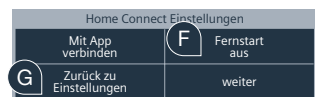

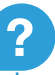

### Home Connect: mit starken Partnern einfach in eine vernetzte Zukunft.

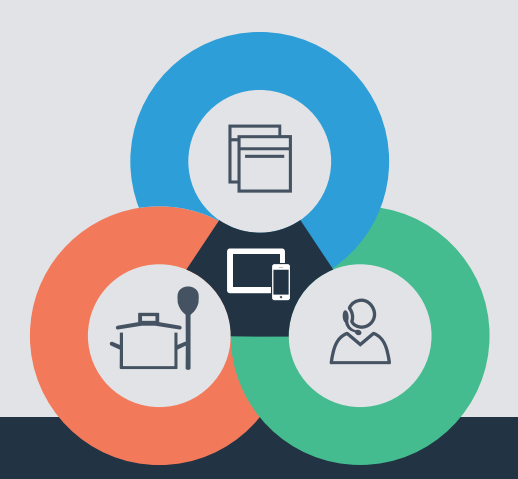

Sie haben Fragen oder möchten sich an die Home Connect Service Hotline wenden? Dann besuchen Sie uns auf www.home-connect.com

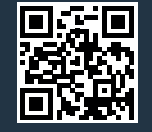

#### Home Connect ist ein Service der Home Connect GmbH.

Apple App Store und iOS sind Marken der Apple Inc. Google Play Store und Android sind Marken der Google Inc. Wi-Fi ist eine Marke der Wi-Fi Alliance.

de (9701) 8001059055